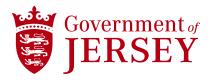

## Managing Users in Ariba Network Supplier

Quick reference guide

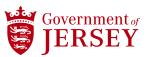

| Step            | Instruction                                                                                                    |
|-----------------|----------------------------------------------------------------------------------------------------|
| TIP             | This guide covers how to manage user setup within Business Network (Ariba). Before you create a new user, you need to create the role for that user, which will determine their access rights. These steps will be completed by the Administrator.                                                                                                    |
|                 | Note: You add multiple users to a single role if required.                                                                                                    |
| Creating a role |                                                                                                    |
| 1               | Select the <b>Account Settings</b> icon (your initials) in the top right corner.                                                                                                    |
| 2               | From the options select <b>Settings</b> followed by <b>Users</b> .                                                                                                    |
| 3               | In the <i>Account Settings</i> screen, you are taken to the <b>Manage Roles</b> tab under the <b>User</b> section. Here you will see any roles that have been created.                                                                                                    |
|                 | To create a new role, start by selecting the <b>Create Role</b> + icon.                                                                                                    |
| 5               | You are taken to the <b>Create Role</b> screen. In the <b>Name</b> field enter the name of the role i.e. the name of a department or a business role such as <i>Sales</i> or <i>Customer Services</i> .  The description field is optional.                                                                                                    |
| 6               | The <b>Permissions</b> section is where you will identify the required access for this role.  You can allow the role to have all available permissions by selecting the top checkbox or you can select the checkbox next to each permission you want the role to have.  There are 5 pages, and you can navigate to each page using the arrow or by selecting the relevant page from the dropdown |
| 7               | Once you have selected the relevant permissions for the role, select the <b>Save</b> button.                                                                                                    |
| 8               | Back in the <b>Manage Roles</b> tab, you will see the new role you have just created.  Should you wish to delete this role you can select the <b>Delete Role</b> icon.                                                                                                    |
| Creating a user |                                                                                                    |
| 9               | From the <i>Account Settings</i> screen select the <b>Manage Users</b> tab.                                                                                                    |
| 10              | Here you will see any users that have been created.                                                                                                    |
|                 | To create a new user, start by selecting the <b>Create User</b> + icon.                                                                                                    |
| 11              | You are taken to the <b>Create User</b> screen. In the <b>Username</b> field enter the username of in an email format. It is recommended that you use that person's email address.                                                                                                    |

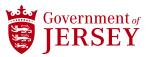

| Step | Instruction                                                                                                    |
|------|----------------------------------------------------------------------------------------------------|
| 12   | Enter their email address in the <b>Email Address</b> field.                                                                                                    |
| 13   | Enter their first and last name in the First/Last Name field.                                                                                                    |
| 14   | In the <b>Role Assignment</b> section select the role(s) you want to assign this user.  The <b>Customer Assignment</b> options determine if the user can interact with all customers or selected customers.                                                                                                    |
| 15   | Select the <b>Done</b> button to save the user creation and role assignment.  Back in the <b>Manage Users</b> tab you will see the new user you have just created.  This user will now be sent two emails; one with a link to log in and one with a temporary password. When they log in, they will be prompted to create their own password. |
|      | <b>Note:</b> From within this tab, you can select the <b>Actions</b> dropdown for any user, and this will allow you to <i>Edit, Delete,</i> or <i>Make Administrator</i> .                                                                                                    |